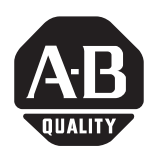

# **ControlLogix ControlNet Interface Module**

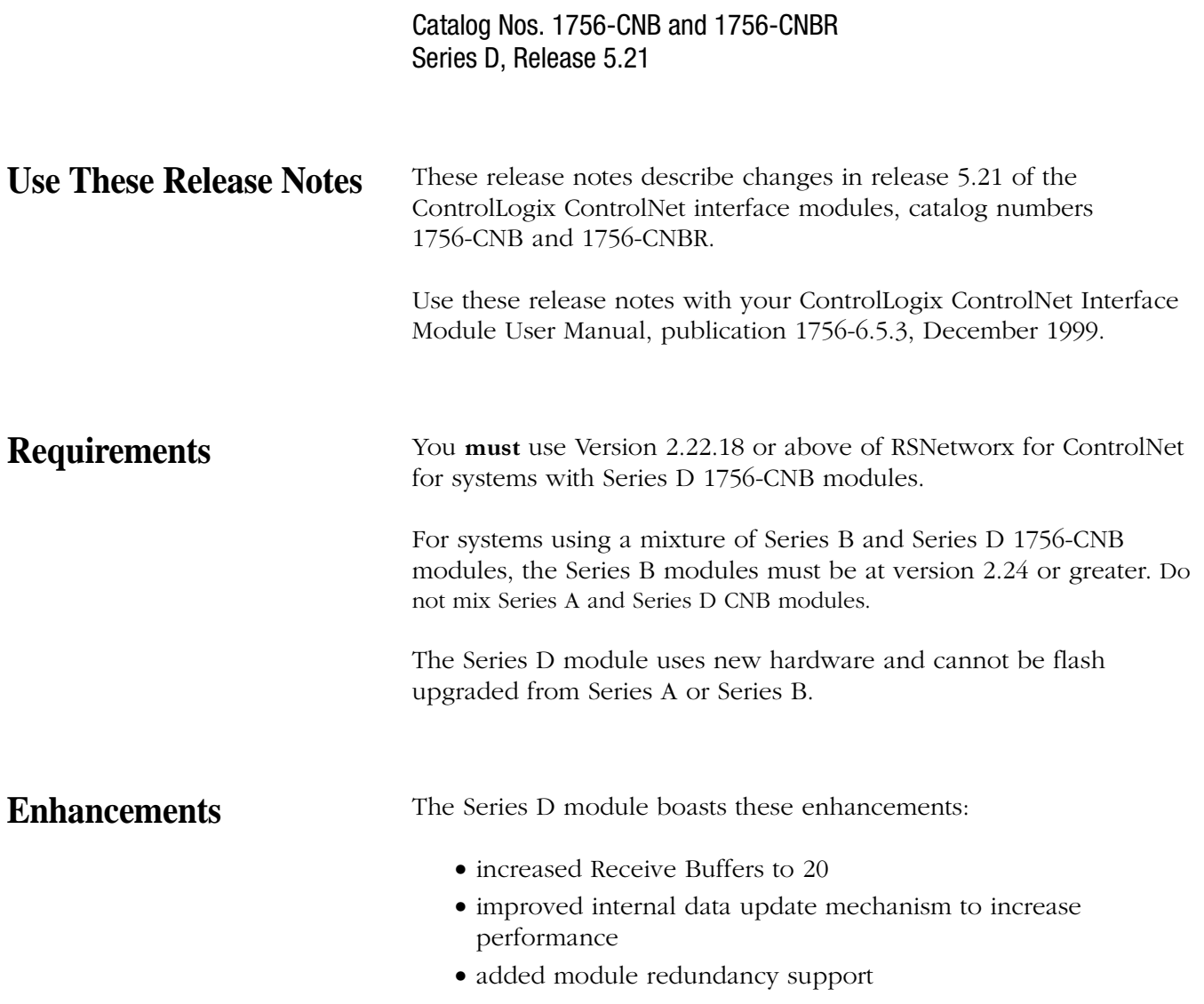

**Upgrade Your System** We recommend these steps when replacing an existing Series A or Series B 1756-CNB module with a Series D module.

## **Upgrade Process: Series B to Series D**

- 1. Save/Upload all your files with existing version of RSLogix5000.
- 2. Upgrade Software: RSNetworx for ControlNet v2.22.18 as defined in their specific release notes. RSLogix 5000 should already be at v2.25 or above.
- 3. Replace the  $1756$ -CNB Series B module(s) with Series D module(s) in your ControlNet network.
- 4. Open the appropriate projects in RSLogix 5000 software. Validate that module keying for the replacement CNB is set to 'Disable'.

If yes, proceed.

If **no**, convert. Download converted program to processors. Save to disk.

- 5. Run RSNetworx for ControlNet, open program, go on line, enable edits, survey the network, and save.
- 6. Validate all solid green lights to confirm that the produced consumed tags are functional. Solid green lights indicate that all connections are made: I/O and Produce consumed tags.
- 7. Update controller organizer tree in RSLogix5000 to show Series D CNB modules and to ensure that all parameters, such as keying and RPI, are set up as intended.

## **Upgrade Process: Series A to Series D**

- 1. Save/Upload all your files with existing version of RSLogix 5000.
- 2. Upgrade Software: RSLogix 5000 to v2.25 or above, and RSNetworx for ControlNet v2.22.18 as defined in their specific release notes.
- Flash upgrade Logix 5550 processor so it is compatible with the version of RSLogix5000. For assistance, contact Technical Support.
- 4. Replace CNB Node 1 of the ControlNet network.

If Node 1 of the network is not a CNB module, it must be a multi-keeper capable device. For assistance, contact Technical Support.

- **5.** Replace remaining CNB modules.
- 6. Open the appropriate projects in RSLogix 5000 software. Validate that module keying for the replacement CNB is set to 'Disable'.

If **yes**, proceed.

If **no**, convert. Download converted program to processors. Save to disk.

- 7. Run RSNetworx for ControlNet, open program, go on line, enable edits, survey the network, and save.
- 8. Validate all solid green lights to confirm that the produced consumed tags are functional. Solid green lights indicate that all connections are made: I/O and Produce consumed tags.
- **9.** Update controller organizer tree in RSLogix5000 to show Series D CNB modules and to ensure that all parameters, such as keying and RPI, are set up as intended.

#### **Technical Support**

Please direct all questions to Rockwell Automation Technical Support at 440-646-6800.

Allen-Bradley, ControlLogix, and PLC are trademarks of Rockwell Automation. RSNetworx is a trademark of Rockwell Software Inc. ControlNet is a trademark of ControlNet International.

#### Reach us now at www.rockwellautomation.com

Wherever you need us, Rockwell Automation brings together leading brands in industrial automation including Allen-Bradley controls, Reliance Electric power transmission products, Dodge mechanical power transmission components, and Rockwell Software. Rockwell Automation's unique, flexible approach to helping customers achieve a competitive advantage is supported by thousands of authorized partners, distributors and system integrators around the world.

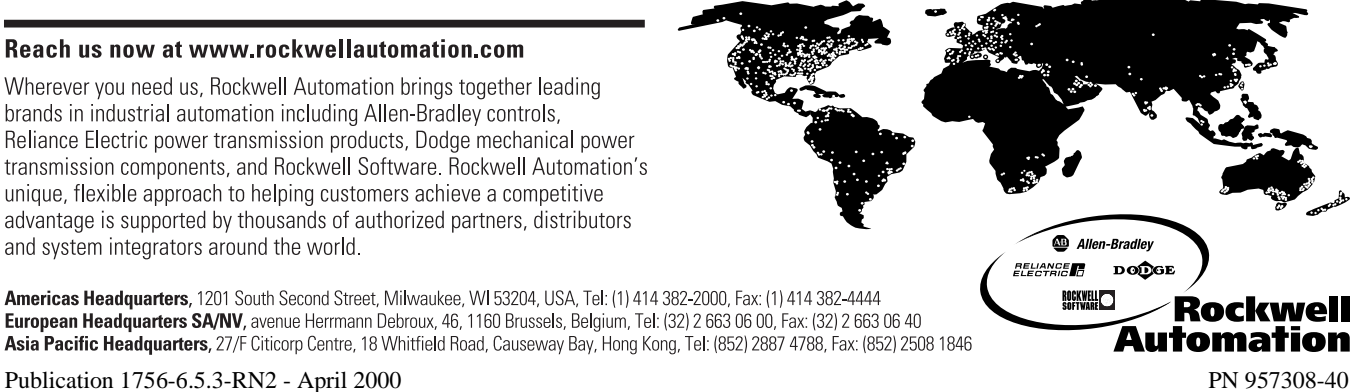

Americas Headquarters, 1201 South Second Street, Milwaukee, WI 53204, USA, Tel: (1) 414 382-2000, Fax: (1) 414 382-4444<br>European Headquarters SA/NV, avenue Herrmann Debroux, 46, 1160 Brussels, Belgium, Tel: (32) 2 663 06 0 Asia Pacific Headquarters, 27/F Citicorp Centre, 18 Whitfield Road, Causeway Bay, Hong Kong, Tel: (852) 2887 4788, Fax: (852) 2508 1846